**ZENworks Reporting Server** 安裝指南

# **Novell**. **ZENworks. 11 Support Pack 2**

2012 年 3 月 20 日

**www.novell.com**

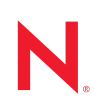

### 法律聲明

Novell, Inc. 對本文件的內容與使用不做任何陳述或保證,對本產品在任何特定用途的適銷性與適用性上, 亦不做任何明示或默示的保證。此外,Novell, Inc. 保留隨時修改本出版品及其內容的權利,進行此類修正 或更動時,亦毋需另行通知任何人士或公司組織。

此外,Novell,Inc. 對軟體不做任何陳述或保證,對本產品在任何特定用途的適銷性與適用性上,亦不做任 何明示或默示的保證。此外,Novell, Inc. 保留隨時修改任何或全部 Novell 軟體的權利,進行此類更動時, 亦毋需通知任何人士或公司。

此合約下提到的任何產品或技術資訊可能受美國出口管制法與其他國家 / 地區的貿易法的限制。您同意遵 守所有出口管制規定,並同意取得出口、再出口或進口產品所需的一切授權或類別。您同意不出口或再出 口至目前美國出口排除清單上所列之實體,或是任何美國出口法所指定之禁運或恐怖主義國家 / 地區。您 同意不將交付產品用在禁止的核武、飛彈或生化武器等用途上。請參閱 Novell [國際貿易服務網頁](http://www.novell.com/info/exports/) (http:// www.novell.com/info/exports/),以取得有關出口 Novell 軟體的詳細資訊。Novell 無需承擔您無法取得任何必 要的出口核准之責任。

版權所有 © 2008-2012 Novell, Inc. 保留所有權利。未獲得出版者的書面同意,不得對本出版品的任何部分 進行重製、複印、儲存於檢索系統或傳輸。

Novell, Inc. 1800 South Novell Place Provo, UT 84606 U.S.A. www.novell.com

線上文件: 如需 Novell 此產品及其他產品的最新線上文件, 請參閱 Novell 文件網頁 (http:// www.novell.com/documentation/)。

### **Novell** 商標

若要查看 Novell 商標,請參閱 Novell [商標和服務標誌清單](http://www.novell.com/company/legal/trademarks/tmlist.html) (http://www.novell.com/company/legal/trademarks/ tmlist.html)。

### 協力廠商資料

所有的協力廠商商標均為其各別擁有廠商的財產。

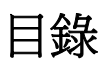

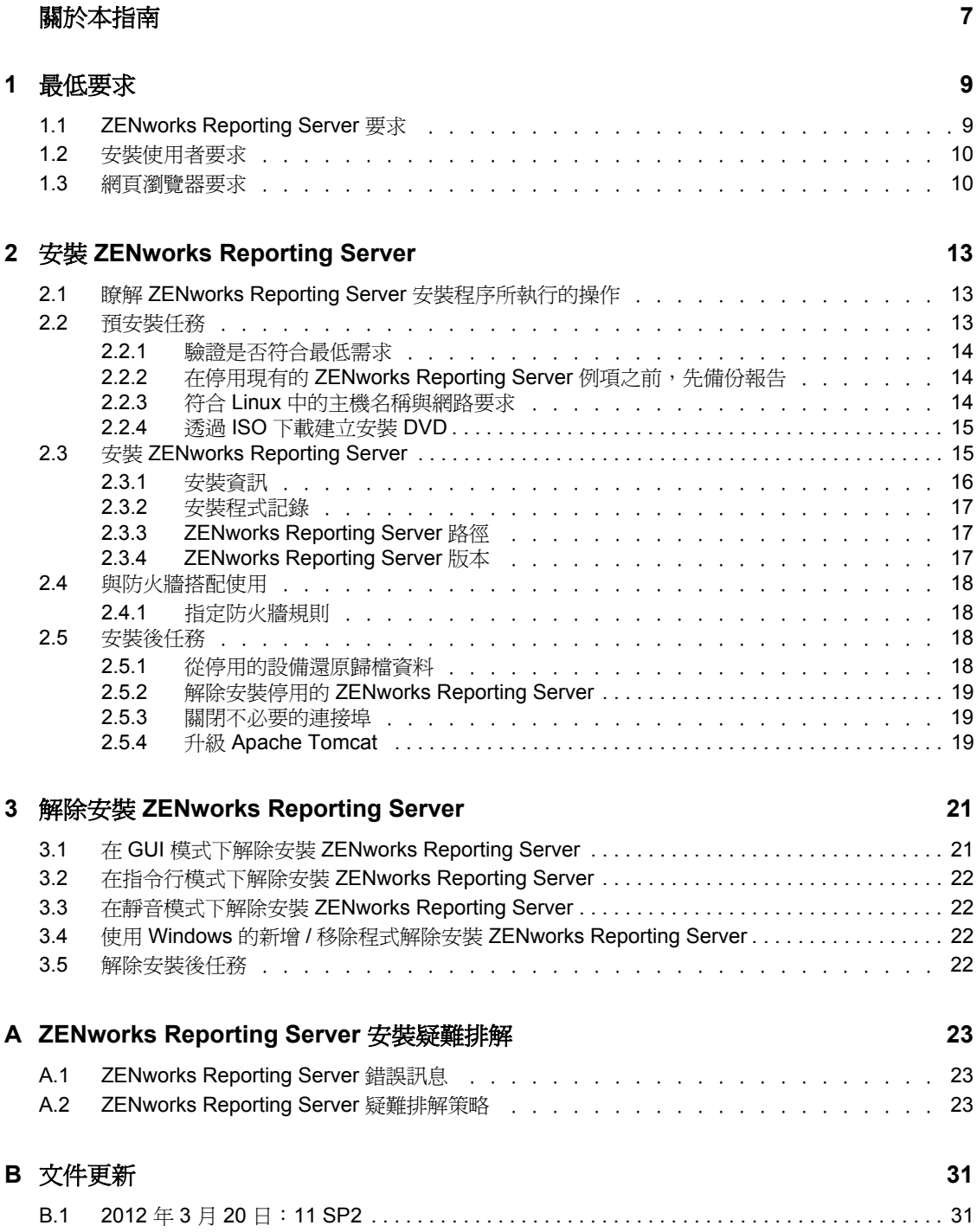

# <span id="page-6-0"></span>關於本指南

本 《*ZENworks Reporting Server* 安裝指南》提供的資訊可協助您成功安裝 Novell ZENworks Reporting Server。本指南中的資訊是以下列方式編排:

- 第 1 章 [「最低要求」](#page-8-0) ( 第 9 頁 )
- 第 2 章 「安裝 [ZENworks Reporting Server](#page-12-0)」 ( 第 13 頁 )
- 第 3 章 「解除安裝 [ZENworks Reporting Server](#page-20-0)」 ( 第 21 頁 )
- 附錄 A 「[ZENworks Reporting Server](#page-22-0) 安裝疑難排解」 ( 第 23 頁 )

# 使用對象

本指南的適用對象為 ZENworks Reporting Server 的管理員。

## 意見反應

我們希望得到您對本手冊以及本產品隨附之其他文件的意見和建議。請使用線上文件每頁下 方的 「使用者意見」功能。

## 其他文件

此外還有其他文件 ( 包括 PDF 與 HTML 格式 ) 會提供 ZENworks Reporting Server 的相關資 訊,讓您能夠瞭解本產品,並加以施行。如需更多文件,請參閱 [ZENworks 11 SP2](http://www.novell.com/documentation/zenworks11/) 文件網站 (http://www.novell.com/documentation/zenworks11/)。

<span id="page-8-0"></span>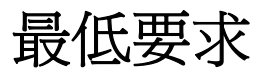

ZENworks Reporting Server 安裝程序會安裝用於自定 ZENworks 基礎架構報告的 ZENworks Reporting Server。

以下各節介紹 ZENworks Reporting Server 對軟體和硬體的最低要求:

- 第 1.1 節 「[ZENworks Reporting Server](#page-8-1) 要求」 ( 第 9 頁 )
- 第 1.2 節 [「安裝使用者要求」](#page-9-0) ( 第 10 頁 )
- <span id="page-8-2"></span>第 1.3 節 [「網頁瀏覽器要求」](#page-9-1) ( 第 10 頁 )

# <span id="page-8-1"></span>**1.1 ZENworks Reporting Server** 要求

您必須在現有的 ZENworks 11 SP2 主要伺服器上安裝 ZENworks Reporting Server。管理區域 中只能有一個 ZENworks Reporting Server 例項。

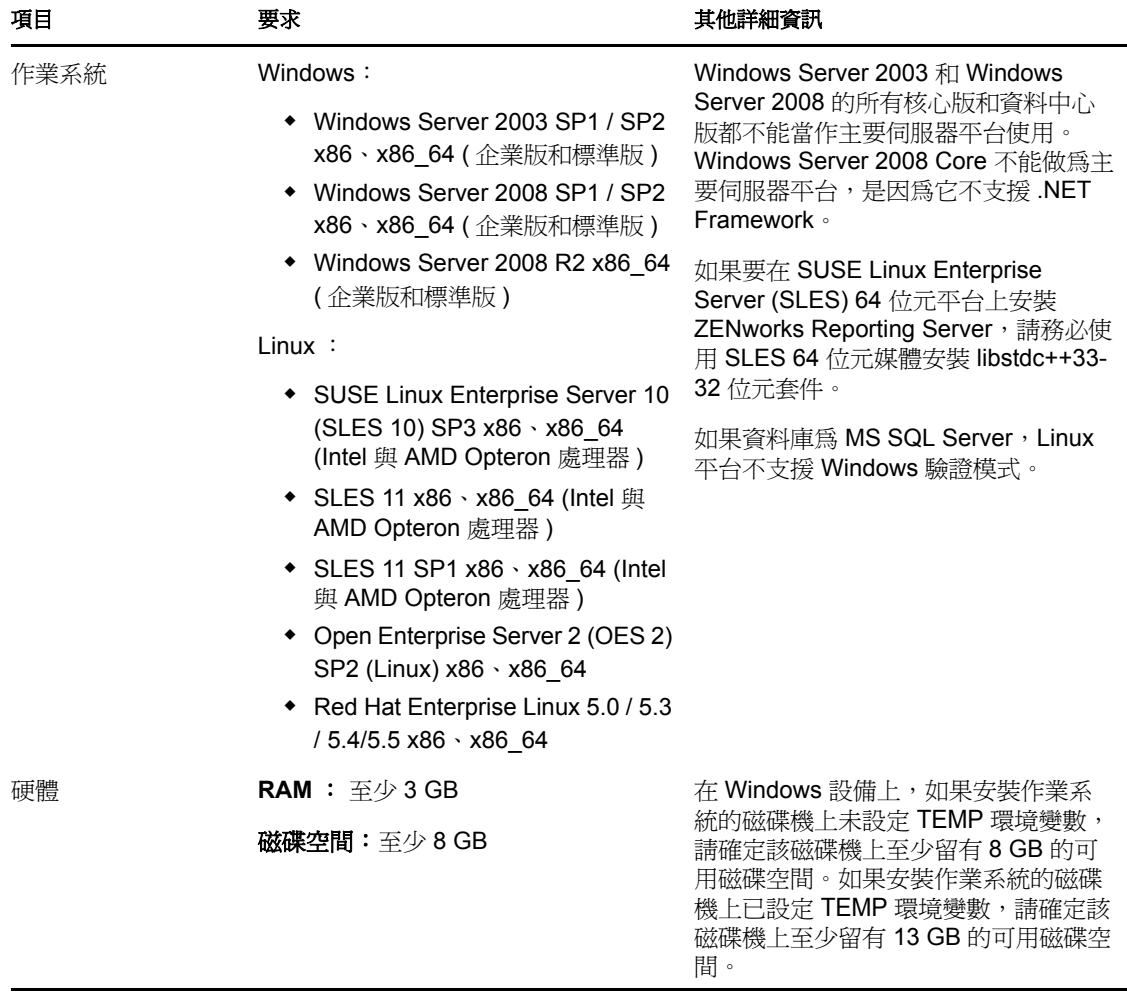

安裝 ZENworks Reporting Server 軟體的伺服器必須符合下列最低要求:

1

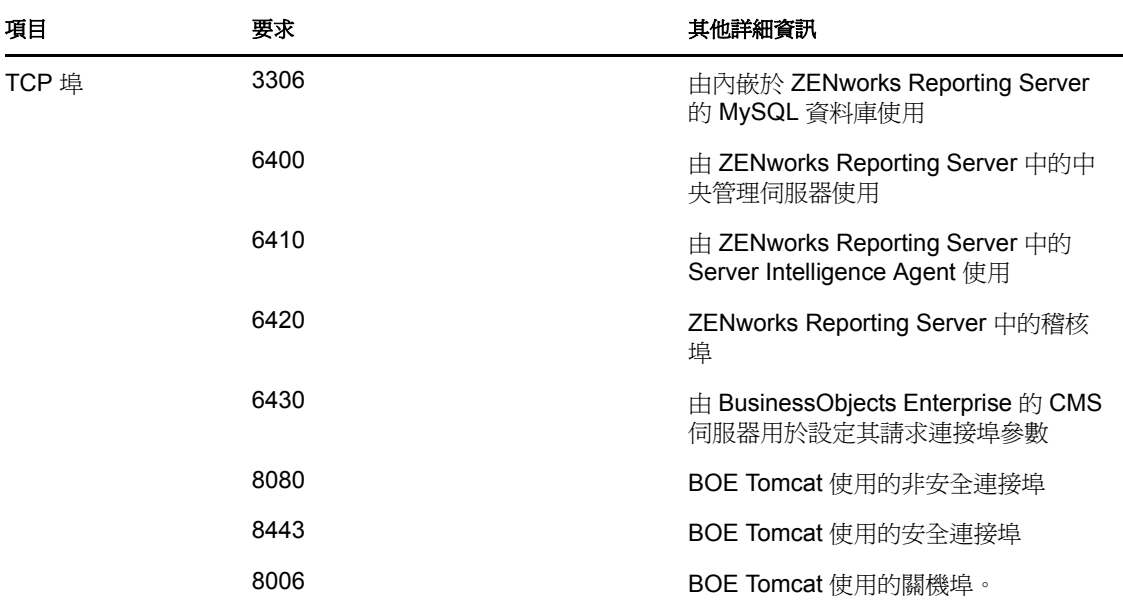

# <span id="page-9-0"></span>**1.2** 安裝使用者要求

執行安裝程式的使用者必須擁有設備上的管理員權限。例如:

- **Windows**:以 Windows 管理員身分登入。
- **Linux**:若以非 root 使用者身分登入,請使用 sux 指令將您的權限升級為 root 權限,然後 執行安裝程式。

附註: 如果資料庫為 MS SQL Server, ZENworks Reporting Server 不支援 Linux 平台上 的 Windows 驗證模式。

# <span id="page-9-1"></span>**1.3** 網頁瀏覽器要求

BusinessObjects Enterprise XI 3.1 (ZENworks Reporting Server) 支援以下網頁瀏覽器︰

### **Windows** 作業系統

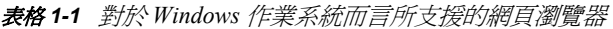

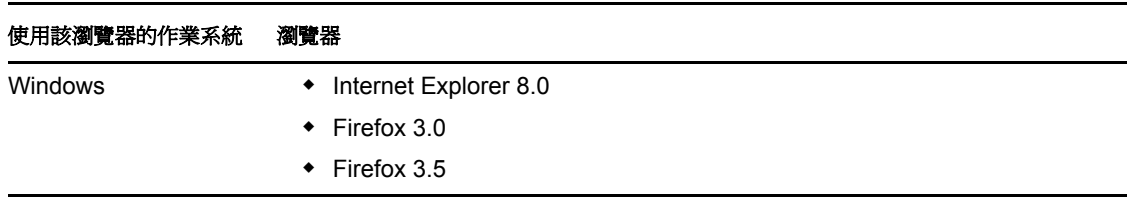

### **Linux** 作業系統

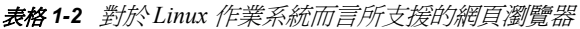

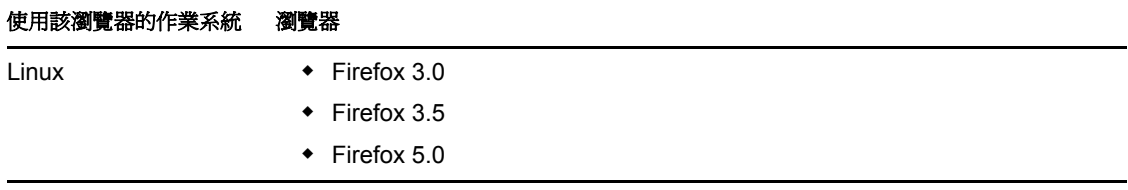

附註:不支援 Firefox 4.0 瀏覽器。

如需瀏覽器最低要求的詳細資訊,請參閱受支援之 Windows 和 Linux 平台的 SAP BusinessObjects Enterprise XI 3.1 SP3 文件。

<span id="page-12-0"></span><sup>2</sup> 安裝 **ZENworks Reporting Server**

請執行以下幾節中的任務,以安裝 ZENworks Reporting Server:

- 第 2.1 節 「瞭解 [ZENworks Reporting Server](#page-12-1) 安裝程序所執行的操作」 ( 第 13 頁 )
- 第 2.2 節 [「預安裝任務」](#page-12-2) ( 第 13 頁 )
- 第 2.3 節 「安裝 [ZENworks Reporting Server](#page-14-1)」 ( 第 15 頁 )
- 第 2.4 節 [「與防火牆搭配使用」](#page-17-0) ( 第 18 頁 )
- 第 2.5 節 [「安裝後任務」](#page-17-2) ( 第 19 頁 )

# <span id="page-12-1"></span>**2.1** 瞭解 **ZENworks Reporting Server** 安裝程序所 執行的操作

ZENworks 11 SP2 Reporting Server 使用 BusinessObjects Reporting XI R3.1 SP3 引擎,並從獨 立的安裝媒體進行安裝。

您無法從 ZENworks 10 SP3 Reporting Server 升級到 ZENworks 11 SP1 Reporting Server。只能 從 ZENworks 11 Reporting Server 升級到 ZENworks 11 SP1 Reporting Server。

如需詳細資訊,請參閱 《*ZENworks 11 SP2* 升級指南》中的 「升級 ZENworks Reporting Server」。

您可以使用 ZENworks 11 SP2 支援的語言安裝 ZENworks Reporting Server。安裝所需時間取 決於您所選取的語言數目。

您可以使用下列任一安裝方法安裝 ZENworks Reporting Server ︰

- ◆ 圖形使用者介面:安裝 CD 中提供了 Windows 伺服器及 Linux 伺服器均可使用的 「圖 形使用者介面」 (GUI) 安裝程式。
- ◆ 指令行:指令行安裝方法僅適用於 Linux 伺服器。
- ◆ **靜音模式**: 靜音模式安裝無需使用者執行任何操作。您必須編輯靜音模式組態檔案, 然後使用交換器執行安裝程式,以啓動靜音模式安裝。

如需安裝 [ZENworks](#page-14-1) Reporting Server 的詳細資訊,請參閱第 2.3 節 「 安裝 ZENworks [Reporting Server](#page-14-1)」 (第15頁)。

# <span id="page-12-2"></span>**2.2** 預安裝任務

執行以下適用的任務,然後繼續第 2.3 節 「安裝 [ZENworks Reporting Server](#page-14-1)」 ( 第 15 頁 ):

- ◆ 第 2.2.1 節 「 驗證是否符合最低需求」(第 14 頁)
- ◆ 第 2.2.2 節 「在停用現有的 [ZENworks Reporting Server](#page-13-1) 例項之前,先備份報告」(第14 [頁](#page-13-1) )
- 第 2.2.3 節 「符合 Linux [中的主機名稱與網路要求」](#page-13-2) ( 第 14 頁 )
- 第 2.2.4 節 「透過 ISO [下載建立安裝](#page-14-0) DVD」 ( 第 15 頁 )

# <span id="page-13-0"></span>**2.2.1** 驗證是否符合最低需求

 確定安裝 ZENworks 11 SP2 伺服器的位置可使用簡短 MS-DOS ( 也稱為 8.3) 樣式的命名 慣例。設備上預設爲允許 8.3 樣式。如需啓用 8.3 樣式的詳細資訊,請參閱 [Microsoft](http://technet.microsoft.com/en-us/library/cc959352.aspx) 文 [件](http://technet.microsoft.com/en-us/library/cc959352.aspx) (http://technet.microsoft.com/en-us/library/cc959352.aspx)。

如需 ZENworks 11 SP2 伺服器之安裝路徑的詳細資訊,請參閱 《*ZENworks 11 SP2* 安裝 指南》中的 「安裝資訊」。

- 確定要安裝該伺服器軟體的設備符合所需要求。如需詳細資訊,請參閱第 1 章 [「最低](#page-8-0) [要求」](#page-8-0)(第9頁)。
- ◆ 確定連接埠 6400、3306、6410、6430、6420、8080、8443 和 8006 未被佔用。如果這些 連接埠被佔用,系統將提示您指定用於安裝 ZENworks Reporting Server 的代用連接埠。

如果連接埠被防火牆阻擋,必須啓用防火牆。如需詳細資訊,請參閱第 2.4 節 「 與防 [火牆搭配使用」](#page-17-0) (第18頁)。

- 確定伺服器已連接到網路。
- ◆ 確認 Novell ZENworks Server、Novell ZENworks Loader 以及 Novell ZENworks Database 服務正在執行。
- ◆ 如果是在 SUSE Linux Enterprise Server (SLES) 10 SP3 64 位元平台上安裝 ZENworks Reporting Server,請務必使用 SLES 10 SP3 64 位元媒體安裝 libstdc++33-32 位元套件。

# <span id="page-13-1"></span>**2.2.2** 在停用現有的 **ZENworks Reporting Server** 例項之前,先備 份報告

管理區域中只能有一個 ZENworks Reporting Server 例項。如果要在同一個管理區域中安裝 ZENworks Reporting Server 的新例項, 必須停用現有的 ZENworks Reporting Server 例項, 然 後安裝新例項 SP2 安裝程式。該安裝程式將停用管理區域中的現有例項並安裝一個新例項。 如需詳細資訊,請參閱 [「必要條件」](#page-15-1) ( 第 16 頁 )。

在停用 ZENworks Reporting Server 的現有例項之前,請務必備份現有例項的報告。這是因為 在新安裝完成之後,ZENworks Reporting Server 的現有例項會停止工作,您將無法擷取任何 報告。歸檔的報告可以回存至 ZENworks Reporting Server 的新例項。

若要儲存報告和使用者權限,請使用以下指令:

zman rpsv *<* 目的資料夾 *>*

如需取回歸檔報告的詳細資訊,請參閱第 2.5.1 節 「 從停用的設備還原歸檔資料 」 (第19 [頁](#page-17-3) )。

# <span id="page-13-2"></span>**2.2.3** 符合 **Linux** 中的主機名稱與網路要求

在執行安裝程序檔之前,您的 Linux 伺服器必須具有固定的主機名稱。若要設定或修改系統 上的這一資訊,您必須具有 root 權限。如需詳細資訊,請參閱 Linux 系統文件。

重要: 在將 ZENworks Reporting Server 安裝到 RHEL 伺服器之前,請確定 /etc/hosts 檔案中, localhost IP 位址和 FQDN 項目之前,有一項設定的機器 IP 位址和 FQDN。

# <span id="page-14-0"></span>**2.2.4** 透過 **ISO** 下載建立安裝 **DVD**

如果是以 ISO 影像下載的方式取得 ZENworks Reporting Server 軟體,您需要針對 Windows 和 Linux 系統分別建立安裝 DVD,以便在這些平台上安裝 ZENworks Reporting Server。

- **1** 從 [Novell](http://www.novell.com/) 網站 (http://www.novell.com/) 下載 ZENworks Reporting Server 安裝 ISO 影像, 並將其複製到 Windows 或 Linux 設備上的暫存位置。
- **2** 將 ISO 影像燒錄至 DVD。

在 Linux 中,亦可直接從裝上 ISO 影像的位置執行安裝程式,而無需燒錄 DVD。

附註:在 Linux 設備上,請確定 ZENworks Reporting Server 安裝程式的路徑名稱中不含 任何空格。

# <span id="page-14-1"></span>**2.3** 安裝 **ZENworks Reporting Server**

- **1** 使用下列方法之一啟動 ZENworks Reporting Server 安裝程式︰
	- 圖形使用者介面 **(GUI)** 安裝
		- 1. 在安裝伺服器中,插入適用於 Windows 的 *Novell ZENworks Reporting Server* DVD。

在 Windows 設備上插入 DVD 後,安裝程序會自動開始。您也可以從顯示 的安裝頁面中選取語言。如果插入 DVD 後安裝沒有自動開始,請從 root 中執行 setup.exe。

在 Linux 設備上裝上 DVD,然後執行 sh /media/cdrom/setup.sh。

- 指令行安裝 **(** 僅限於 **Linux)** 
	- 1. 在安裝伺服器中,插入適用於 Linux 的 *Novell ZENworks Reporting Server* DVD。
	- $2.$  裝上 DVD。
	- 3. 若要在所有使用者 ( 包括 「其他人」 ) 都擁有其讀取和執行權限的目錄中 啟動指令行安裝,請裝上 DVD,或將 DVD 中的檔案複製到 /root 目錄以 外的暫存位置。

確認所有使用者 ( 包括 「其他人」 ) 對所複製的檔案及其父目錄都擁有讀 取和執行權限。

4. 執行以下指令: /*mount\_location*/setup.sh -e

#### 靜音模式安裝

- 1. 使用以下指令建立靜音安裝組態檔案: setup.exe/setup.sh -s
- 2. 在文字編輯器中開啟靜音安裝組態檔。
- 3. 搜尋 ADMINISTRATOR\_PASSWORD=。
- 4. 以實際密碼取代 \$lax.nl.env.ADMIN\_PASSWORD\$。 例如,若密碼為 novell,則輸入資訊如下: ADMINISTRATOR\_PASSWORD=novell.
- 5. 儲存靜音安裝組態檔案,然後退出編輯器。

6. 使用以下指令執行靜音安裝組態檔︰

setup.exe/setup.sh -s -f 靜音安裝檔案的路徑

**2** 在安裝期間,請參閱表格 2-1, [「安裝資訊」](#page-15-2) , 第 16 頁 中的資訊,取得需要瞭解之安裝 資料的詳細資料。

如果使用 GUI 安裝,也可以按一下 「說明」按鈕,獲取類似資訊。

如果使用指令行方法,則可以鍵入 back 並按 ENTER 鍵,返回之前的安裝選項,以進行 變更。

在任一種情況下,完成安裝程序的一部分均是為了更新資料庫,這會導致該程序期間 CPU 使用率變高。因此可能導致服務啟動很慢。

重要: ZENworks Reporting Server 只能透過媒體進行安裝,無法透過映射至網路磁碟機的方 式進行安裝。

# <span id="page-15-0"></span>**2.3.1** 安裝資訊

所需的資訊依照安裝流程的順序列出。

<span id="page-15-2"></span>表格 *2-1* 安裝資訊

<span id="page-15-1"></span>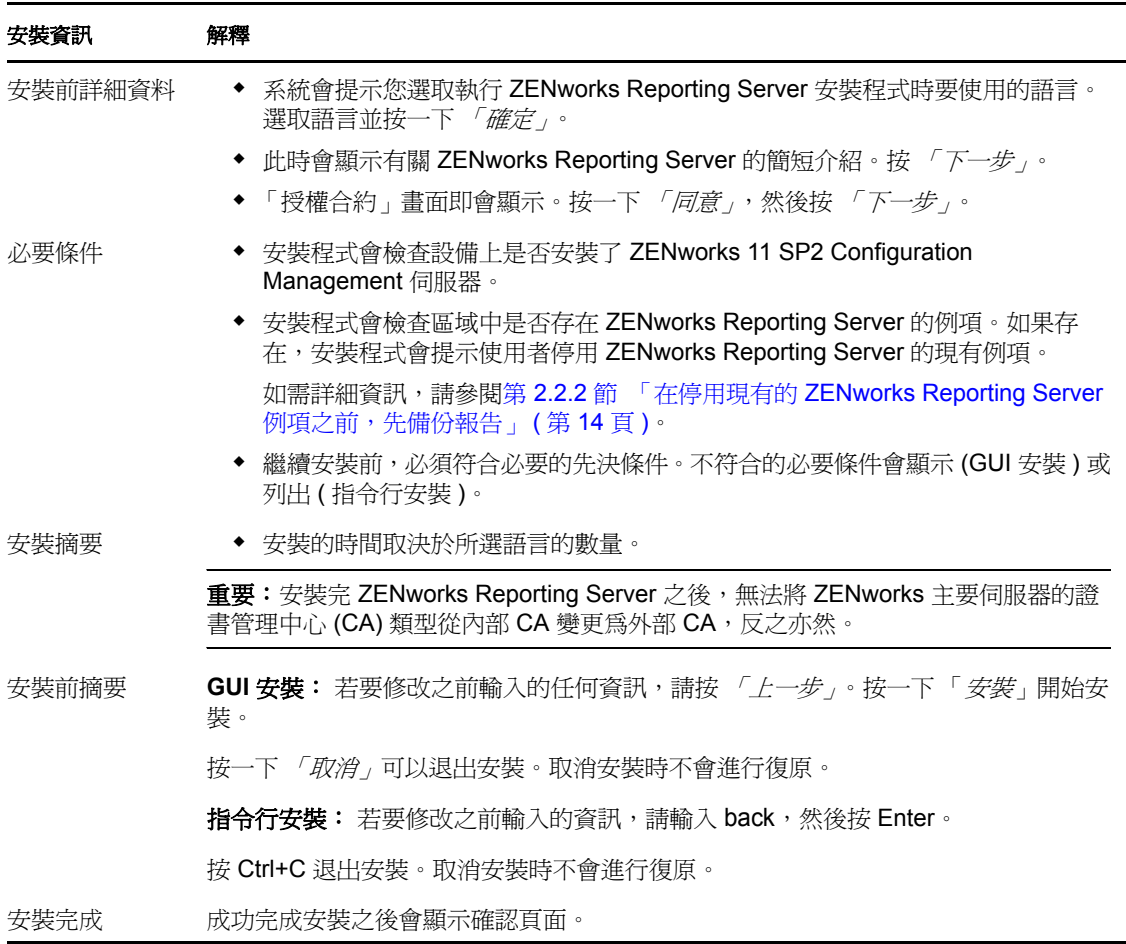

重要: 安裝完 ZENworks Reporting Server 之後, 重新啓動 ZENworks Reporting Server 機器。

# <span id="page-16-0"></span>**2.3.2** 安裝程式記錄

安裝程式記錄儲存在以下位置:

在 Windows 上: 8zenworks\_home%\logs\

在 **Linux** 上︰ /var/opt/novell/log/zenworks/

ZENworks Reporting Server 在上述位置建立的記錄檔有︰

ZENworks Reporting Server\_ 日期時間 .log.xml

wdeploy-AnalyticalReporting-datetime.logwdeploy-CrystalReports-datetime.logwdeploy-InfoViewAppdatetime.logwdeploy-InfoViewAppActions-datetime.logwdeploy-OpenDocument-2011-datetime.logwdeploy-PlatformServices-datetime.log

# <span id="page-16-1"></span>**2.3.3 ZENworks Reporting Server** 路徑

ZENworks Reporting Server 安裝成功之後,將位於 ZENworks 11 SP2 安裝資料夾內:

若為 **Windows**:

*%ZENWORKS\_HOME%\share\boe*

若為 **Linux**:

*\$ZENWORKS\_HOME%/share/boe*

如需詳細資訊,請參閱 《ZENworks 11 SP2 安裝指南》中的 「安裝資訊」。

# <span id="page-16-2"></span>**2.3.4 ZENworks Reporting Server** 版本

#### 在 **Linux** 上︰

- /opt/novell/zenworks/share/boe/version # 目錄下的 ZENworksReportingServerVersion.txt 檔案中 提供了第一次安裝 ZENworks Reporting Server 時的區域版本。
- /opt/novell/zenworks/share/boe-publish/version 目錄下的 ZENworksReportingServiceComponentsVersion.txt 檔案中提供了目前發佈之報告和 Universe 的版本。
- 在 **Windows** 上:
	- ◆ %ZENWORKS HOME%\share\boe\version # 目錄下的 ZENworksReportingServerVersion.txt 檔案 中提供了第一次安裝 ZENworks Reporting Server 時的區域版本。
	- ◆ %ZENWORKS HOME%\share\boe-publish\version 目錄下的 ZENworksReportingServiceComponentsVersion.txt 檔案中提供了目前發佈之報告和 Universe 的版本。

# <span id="page-17-0"></span>**2.4** 與防火牆搭配使用

ZENworks Reporting Server 與防火牆系統搭配使用,能夠確保在內部網路之間以及在網際網 路中傳遞報告時的網路安全性。

本節將提供如何在封包過濾防火牆環境中設定 ZENworks Reporting Server 的相關資訊。如需 ZENworks Reporting Server 在其他類型的防火牆環境中如何運作的詳細資訊,請參閱 《*BusinessObjects Enterprise XI Release 3 SP3 Deployment and Configuration Guide*[》](http://support.businessobjects.com/documentation/default.asp) [\(BusinessObjects Enterprise XI 3 SP3](http://support.businessobjects.com/documentation/default.asp) 版部署與組態設定指南 ) (http:// support.businessobjects.com/documentation/default.asp)。

# <span id="page-17-1"></span>**2.4.1** 指定防火牆規則

若 ZENworks Reporting Server 與其他 ZENworks 主要伺服器之間設有防火牆,則必須指定向 內存取規則。如需如何指定這些規則的詳細資料,請參閱防火牆的文件。

下表列出了向內存取規則:

表格 *2-2* 內傳存取規則

| 來源設備           | 連接埠 | 目的設備                                                           | 連接埠  | 動作 |
|----------------|-----|----------------------------------------------------------------|------|----|
| ZENworks 主要伺服器 | 任何  | <b>ZENworks Reporting Server (CMS)</b>                         | 6400 | 允許 |
| ZENworks 主要伺服器 | 任何  | <b>ZENworks Reporting Server (CMS)</b>                         | 6430 | 允許 |
| ZENworks 主要伺服器 | 任何  | ZENworks Reporting Server (其他<br>ZENworks Reporting Server 服務) | 6430 | 允許 |
| 任何機器           | 任何  | <b>ZENworks Reporting Server (CMS)</b>                         | 仟何   | 拒絕 |
| 任何             | 任何  | ZENworks Reporting Server (其他<br>ZENworks Reporting Server 服務) | 任何   | 拒絕 |

# <span id="page-17-2"></span>**2.5** 安裝後任務

- 第 2.5.1 節 [「從停用的設備還原歸檔資料」](#page-17-3) ( 第 19 頁 )
- 第 2.5.2 節 「解除安裝停用的 [ZENworks Reporting Server](#page-18-0)」 ( 第 19 頁 )
- 第 2.5.3 節 [「關閉不必要的連接埠」](#page-18-1) ( 第 19 頁 )
- 第 2.5.4 節 「升級 [Apache Tomcat](#page-18-2)」 ( 第 19 頁 )

# <span id="page-17-3"></span>**2.5.1** 從停用的設備還原歸檔資料

若要從停用的設備還原已備份的資料,請使用以下指令:

zman rpld *<* 來源資料夾 *>*

如需 save 和 restore 指令的詳細資訊,請參閱 《*ZENworks 11 SP2* 指令行公用程式參考》中的 「報告指令」。

# <span id="page-18-0"></span>**2.5.2** 解除安裝停用的 **ZENworks Reporting Server**

您可以使用 ZENworks Reporting Server 解除安裝程式解除安裝已停用的 ZENworks Reporting Server。

如需解除安裝 ZENworks Reporting Server 的詳細資訊,請參閱第3章 [「解除安裝](#page-20-0) ZENworks [Reporting Server](#page-20-0)」 (第21頁)。

# <span id="page-18-1"></span>**2.5.3** 關閉不必要的連接埠

您可以在安裝完 ZENworks 11 SP2 Reporting Server 後關閉下列連接埠︰

- ◆ 非 SSL 連接埠 8080
- 關機連接埠 8006

附註:這些連接埠是在安裝 ZENworks 11 SP2 Reporting Server 時開啟的。但是,正常執行 ZENworks Reporting Server 並不需要使用這些連接埠。

# <span id="page-18-2"></span>**2.5.4** 升級 **Apache Tomcat**

ZENworks Reporting Server 現在使用 BusinessObjects Enterprise 隨附的 Apache Tomcat 版本。 Tomcat 的預設版本為 5.5.20。

如果您發現目前的 Tomcat 版本中有任何已知弱點,並想要升級到最新的修正版本 (Tomcat  $5.5.x$  :

- **1** 透過 BusinessObjects Windows Central Configuration Management 停止 Tomcat, 並確認 Windows 工作管理員中未執行任何 Tomcat 5.5 處理程序。
- **2** 將 C:\Program Files\Business Objects\Tomcat55 重新命名為 C:\Program Files\Business Objects\Tomcat55.bak。
- **3** 從 Apache 網站將 Tomcat 5.5.x 核心 zip 檔案下載到 C:\Program Files\Business Objects\。
- **4** 將 zip 檔案解壓縮至 C:\Program Files\Business Objects\Tomcat55。

解壓縮此檔案時,會建立一個名為 apache-tomcat-5.5.x 的新資料夾。

- **5** 將 apache-tomcat-5.5.x 資料夾重新命名為 Tomcat55。
- **6** 開啟 Windows 命令提示字元視窗 (DOS),將目錄變更為 C:\Program Files\Business Objects\deployment
- **7** 在命令提示字元處執行 wdeploy.bat tomcat55 deployall。 此指令會將所有 webapps 部署到新的 Tomcat, 且 wdeploy 會以 Build Successful 結束。
- **8** 透過 Windows Central Configuration Manager 開啟 Tomcat。
- **9** 測試 ZENworks Reporting Server InfoView。

# <span id="page-20-0"></span><sup>3</sup> 解除安裝 **ZENworks Reporting Server**

您必須先從管理區域中的主要伺服器上解除安裝 ZENworks Reporting Server,然後再解除安 装 ZENworks Configuration Management。

解除安裝 ZENworks Reporting Server 將刪除角色內指定的所有報告權限以及指定給管理員的 權限。

附註:在安裝 ZENworks Reporting Server 時所採用的模式下解除安裝該 Reporting Server。

例如,若之前是使用指令行模式安裝 ZENworks Reporting Server,則只能在指令行模式下解 除安裝該伺服器。

- 第 3.1 節 「在 GUI 模式下解除安裝 [ZENworks Reporting Server](#page-20-1)」 ( 第 21 頁 )
- 第 3.2 節 [「在指令行模式下解除安裝](#page-20-2) ZENworks Reporting Server」 ( 第 22 頁 )
- 第 3.3 節 「在靜音模式下解除安裝 [ZENworks Reporting Server](#page-21-0)」 ( 第 22 頁 )
- 第 3.4 節「使用 Windows 的新增 / 移除程式解除安裝 [ZENworks Reporting Server](#page-21-1)」( 第 22 [頁](#page-21-1) )
- 第 3.5 節 [「解除安裝後任務」](#page-21-2) ( 第 22 頁 )

# <span id="page-20-1"></span>**3.1** 在 **GUI** 模式下解除安裝 **ZENworks Reporting Server**

- **1** 啟動解除安裝程式。
	- 在 Windows 中, 執行以下指令:

%ZENWORKS\_HOME%/bin/zrsuninstall.exe

在 Linux 中,執行以下指令:

/opt/novell/zenworks/bin/zrsuninstall

「解除安裝 Reporting Server」頁即會顯示。

- **2** 按一下 「解除安裝」。
- **3** 解除安裝程式會檢查區域中正在使用的 ZENworks Reporting Server。
- **4** 出現提示時按一下 「是」。 開始解除安裝。
- **5** 在 「解除安裝完成」頁面中,按一下 「完成」。

# <span id="page-20-2"></span>**3.2** 在指令行模式下解除安裝 **ZENworks Reporting Server**

**1** 啟動解除安裝程式。

在 Linux 中,執行以下指令: /opt/novell/zenworks/bin/zrsuninstall 開始解除安裝。

**2** 依照螢幕上的提示完成解除安裝程序。

# <span id="page-21-0"></span>**3.3** 在靜音模式下解除安裝 **ZENworks Reporting Server**

**1** 啟動解除安裝程式。

在 Windows 中,執行以下指令︰

%ZENWORKS\_HOME%/bin/zrsuninstall.exe

在 Linux 中,執行以下指令:

/opt/novell/zenworks/bin/zrsuninstall

在 Windows 設備上,可於 Windows - %ZENWORKS\_HOME%/logs/ ZRSuninstall\_dd\_mm\_yyyy\_hh.mm.ss.log 檔案中檢視記錄。在 Linux 設備上,可於 linux - /var/opt/ novell/log/zenworks/ZRSuninstall\_dd\_mm\_yyyy\_hh.mm.ss.log 檔案中檢視記錄。

# <span id="page-21-1"></span>**3.4** 使用 **Windows** 的新增 **/** 移除程式解除安裝 **ZENworks Reporting Server**

- 1 在桌面上,按一下 「*開始」> 「設定」> 「控制台」> 「新增 / 移除程式」*。
- 2 在「新增/移除程式」視窗中,選取 「ZENworks Reporting Server ,,然後按一下 「移 除」。

# <span id="page-21-2"></span>**3.5** 解除安裝後任務

在 Linux 平台上解除安裝 ZENworks Reporting Server 後, 可能會有一些 Business Objects Enterprise 檔案未從設備上移除。如果這些檔案未移除,您需要手動予以移除。應移除的 Business Objects Enterprise 檔案包括︰

- /etc/init.d/rc3.d/S12BobjEnterprise120
- /etc/init.d/rc3.d/K10BobjEnterprise120
- /etc/init.d/rc5.d/S12BobjEnterprise120
- /etc/init.d/rc5.d/K10BobjEnterprise120

# <span id="page-22-0"></span><sup>A</sup> **ZENworks Reporting Server** 安裝 疑難排解

使用 Novell ZENworks 11 Reporting Server 時可能會遇到一些問題,以下各節介紹這些問題 的解決方案:

- 第 A.1 節 「[ZENworks Reporting Server](#page-22-1) 錯誤訊息」 ( 第 23 頁 )
- 第 A.2 節 「[ZENworks Reporting Server](#page-22-2) 疑難排解策略」 ( 第 23 頁 )

# <span id="page-22-1"></span>**A.1 ZENworks Reporting Server** 錯誤訊息

本節詳細介紹了您在使用 ZENworks Reporting Server 時可能會遇到的一些錯誤訊息。

- 「[ZENworks Reporting Server](#page-22-3) 解除安裝失敗」 ( 第 23 頁 )
- ◆ [「此設備為使用中的報告伺服器。如果解除安裝](#page-22-4) ZENworks 11 Reporting Server,則會從 [資料庫中移除這些項目」](#page-22-4) ( 第 23 頁 )

## <span id="page-22-3"></span>**ZENworks Reporting Server** 解除安裝失敗

- 來源: ZENworks 11 SP2; ZENworks Reporting Server。
- 可能的原因: 解除安裝程序結束時,無法重新啟動 Novell ZENworks Loader 服務。
	- 動作: 手動重新啟動 Novell ZENworks Loader 服務。

## <span id="page-22-4"></span>此設備為使用中的報告伺服器。如果解除安裝 **ZENworks 11 Reporting Server**,則會從資 料庫中移除這些項目

- 來源: ZENworks 11 SP2; ZENworks Reporting Server。
- 說明: 在 ZENworks 11 環境中解除安裝舊版 ZENworks Reporting Server 時會顯 示此錯誤訊息。
- 動作: 請忽略該訊息。按一下 「*確定* / 關閉對話方塊,然後繼續執行解除安裝 程序。

# <span id="page-22-2"></span>**A.2 ZENworks Reporting Server** 疑難排解策略

使用 ZENworks Reporting Server 時可能會遇到一些問題,本節介紹這些問題的解決方案。

- 「在使用 Oracle 資料庫的 64 位元 Windows 設備上安裝 [ZENworks Reporting Server](#page-23-0) 失 [敗」](#page-23-0) (第24頁)
- 「如何對 [ZENworks Reporting Server](#page-23-1) 服務啟用除錯記錄?」 ( 第 24 頁 )
- 「[BusinessObjects Enterprise](#page-23-2) 記錄檔位於何處?」 ( 第 24 頁 )
- 「[ZENworks Reporting Server](#page-24-0) 記錄檔位於何處?」 ( 第 25 頁 )
- ◆ 「若是使用裝在主機電腦上的 [ZCM\\_REPORTING\\_10.x.0.iso](#page-24-1) 檔案做為虛擬機器上的光碟 [機,則在該虛擬機器上安裝](#page-24-1) ZENworks Reporting Server 時可能會失敗」 ( 第 25 頁 )
- ◆ 「即使在解除安裝 ZENworks Reporting Server [後,系統仍會顯示一則訊息,指出無法刪](#page-24-2) 除 [ZENworks Reporting Server](#page-24-2)」 ( 第 25 頁 )
- ◆ 「解除安裝 ZENworks Reporting Server [時,系統顯示一則訊息指出](#page-25-0) ZENworks Reporting Server [解除安裝程序失敗」](#page-25-0) ( 第 26 頁 )
- 「如果 Windows [設備上正在進行另一項安裝,在該設備上解除安裝](#page-25-1) Reporting Server 將 會失敗 (第26頁)
- ◆ 「如果 ZENworks 資料庫為 MS SQL Server [資料庫,並且驗證模式為](#page-25-2) Windows 驗證,主 [要伺服器上的報告功能將無法使用」](#page-25-2) ( 第 26 頁 )
- 「在 Windows Server 2008 R2 設備上安裝 [ZENworks Reporting Server](#page-27-0) 失敗」 ( 第 28 頁 )
- ◆ 「在 RHEL 伺服器上安裝 [ZENworks Reporting Server](#page-27-1) 失敗, 並出現 「Unable to find [Business Object daemon](#page-27-1)」 ( 找不到 Business Object 精靈 ) 錯誤」 ( 第 28 頁 )
- ◆ 「Windows 伺服器從 [ZENworks Configuration Management 10 SP3](#page-27-2) 升級到 ZENworks 11 SP2 後,無法安裝 [ZENworks Reporting Server](#page-27-2)。」 (第28頁)
- 「無法在 [ZENworks Reporting Server Infoview](#page-28-0) 中執行任何任務」 ( 第 29 頁 )
- 「[ZENworks Reporting Server](#page-28-1) 解除安裝程式當機」 ( 第 29 頁 )

#### <span id="page-23-0"></span>在使用 **Oracle** 資料庫的 **64** 位元 **Windows** 設備上安裝 **ZENworks Reporting Server** 失敗

- 來源: ZENworks 11 SP2; ZENworks Reporting Server。
- 可能的原因: 為 ZENworks Configuration Management 指定的安裝路徑可能包含括弧。
	- 動作 1 ︰ 如果要在同一個主要伺服器上安裝 ZENworks Reporting Server,請執行 以下操作:
		- **1** 從主要伺服器解除安裝 ZENworks Configuration Management。
		- **2** 將 ZENworks Configuration Management 安裝到路徑名稱中不包含括 弧的自定位置。如需詳細資訊,請參閱 《*ZENworks 11 SP2* 安裝指 南》中的 「安裝資訊」。
	- 動作 2: 如果要在另一個伺服器上安裝 ZENworks Reporting Server,請執行以下 操作:
		- **1** 在新伺服器上,將 ZENworks Configuration Management 安裝到路徑 名稱中不包含括弧的自定位置。如需詳細資訊,請參閱 《*ZENworks 11 SP2* 安裝指南》中的 「安裝資訊」。
		- **2** 安裝 ZENworks Reporting Server。

### <span id="page-23-1"></span>如何對 **ZENworks Reporting Server** 服務啟用除錯記錄?

- 來源: ZENworks 11SP2; ZENworks Reporting Server。
- 動作: 若要啟用記錄,請參閱 Novell [支援知識庫](http://support.novell.com/search/kb_index.jsp) (http://support.novell.com/ search/kb index.jsp) 中的 TID 3418069。

### <span id="page-23-2"></span>**BusinessObjects Enterprise** 記錄檔位於何處?

- 來源: ZENworks 11SP2; ZENworks Reporting Server。
- 動作: ZENworks Reporting Server 安裝記錄檔案位於以下位置:

#### 在 **Windows** 上:

%zenworks\_home%\share\boe\Business Objects Enterprise 120\logging\BOEInstall\_0.log

#### 在 **Linux** 上︰

/opt/novell/zenworks/share/boe/bobje/logging/install\_ 時戳 .log

ZENworks Reporting Server 追蹤檔案位於以下位置:

#### 在 **Windows** 上:

%zenworks\_home%\share\boe\Business Objects Enterprise 120\logging

#### 在 **Linux** 上︰

/opt/novell/zenworks/share/boe/bobje/logging/

#### <span id="page-24-0"></span>**ZENworks Reporting Server** 記錄檔位於何處?

- 來源: ZENworks 11SP2; ZENworks Reporting Server。
- 動作: 若已透過圖形使用者介面 (GUI) 安裝程式安裝 ZENworks Reporting Server,則可以在以下位置找到所有安裝記錄:
	- 在 **Windows** 上:
		- ◆ %zenworks\_home%\logs\ZENworks Reporting Server 日期 時間 .log.xml
		- ◆ %zenworks home%\logs\wdeploy- 日期 時間 .log
		- %zenworks\_home%\logs\ZENworks\_Reporting\_Install\_CheckOracleClient\_dd\_M MM\_yyyy\_HH-mm-ss.log
	- 在 **Linux** 上︰
		- ◆ /var/opt/novell/log/zenworks/ZENworks Reporting Server 日期時間.log.xml
		- ◆ /var/opt/novell/log/zenworks/wdeploy- 日期 時間 .log
		- \* %zenworks\_home%\logs\ZENworks\_Reporting\_Install\_CheckOracleClient\_dd\_M MM\_yyyy\_HH-mm-ss.log

### <span id="page-24-1"></span>若是使用裝在主機電腦上的 **ZCM\_REPORTING\_10.x.0.iso** 檔案做為虛擬機器上的光碟機, 則在該虛擬機器上安裝 **ZENworks Reporting Server** 時可能會失敗

- 來源: ZENworks 11 SP2; ZENworks Reporting Server。
- 動作 1 : 將 ZCM\_REPORTING\_10.x.0.iso 檔案解壓縮至虛擬機器上的某個目錄,然後 從該目錄安裝 ZENworks Reporting Server。
- 動作 2: 將 ZCM\_REPORTING\_10.x.0.iso 檔案燒錄到 DVD,然後使用該 DVD 在虛擬 機器上安裝 ZENworks Reporting Server。

### <span id="page-24-2"></span>即使在解除安裝 ZENworks Reporting Server 後,系統仍會顯示一則訊息, 指出無法刪除 **ZENworks Reporting Server**

- 來源: ZENworks 11 SP2; ZENworks Reporting Server。
- 動作: 請忽略該訊息。按一下 「完成」關閉 「解除安裝完成」視窗。

### <span id="page-25-0"></span>解除安裝 **ZENworks Reporting Server** 時,系統顯示一則訊息指出 **ZENworks Reporting Server** 解除安裝程序失敗

- 來源: ZENworks 11 SP2; ZENworks Reporting Server。
- 說明: 此為解除安裝程序期間錯誤顯示的訊息。解除安裝程序結束時若無法重 新啓動 Novell ZENworks Loader 服務,便會顯示此訊息。

此外,ZENworks Reporting Server 解除安裝記錄檔案和服務訊息記錄檔 案會分別包含以下訊息:

- ◆ 「 [ 錯誤 ] [8/10/09 1:10:00 PM] [] [ 解除安裝 ] [ZRS 解除安裝失敗, exceptioncom.novell.zenworks.configure.ConfigureExce ption: 2]」
- 「無法將 RPC 指令傳送給 zenloader 程序︰ settings.refresh」
- 動作: 手動重新啟動 Novell ZENworks Loader 服務。

### <span id="page-25-1"></span>如果 **Windows** 設備上正在進行另一項安裝,在該設備上解除安裝 **Reporting Server** 將會 失敗

- 來源: ZENworks 11 SP2; ZENworks Reporting Server。
- 說明: %ZENWORKS HOME%\logs\zrsuninstall.log 檔案中會記錄下列訊息:

ERROR\_INSTALL\_ALREADY\_RUNNING

- 動作: 請進行下列幾項操作:
	- 1 開啓 「Windows 工作管理員」, 然後停止 msiexec.exe 與 setup.exe 的所 有例項。
	- **2** 解除安裝 ZENworks Reporting Server。

### <span id="page-25-3"></span><span id="page-25-2"></span>如果 **ZENworks** 資料庫為 **MS SQL Server** 資料庫,並且驗證模式為 **Windows** 驗證,主要 伺服器上的報告功能將無法使用

- 來源: ZENworks 11SP2; ZENworks Reporting Server。
- 說明: 執行報告時可能會顯示以下錯誤:

#### 在 **Windows** 上:

A database error occurred. The database error text is: [DataDirect][ODBC SQL Server Driver][SQL Server] Login failed for user zcm-db-user@company.com

#### 在 **Linux** 上︰

A database error occurred. The database error text is: [DataDirect][ODBC SQL Server Driver][SQL Server]Login failed for user zcm-db-user@company.com

動作: 執行下列操作:

#### 在 **Windows** 上:

**1** 停止 ZENworks 服務。

- **2** 從 [Microsoft](http://www.microsoft.com/download/en/details.aspx?id=21599) 下載 (http://www.microsoft.com/download/en/ details.aspx?id=21599) 網站下載 32 位元 sqljdbc\_auth.dll 檔案。
	- ◆ 如果是 32 位元系統,請將此檔案複製到 c:\windows\system32 資料 夾中。
	- ◆ 如果是 64 位元系統,請將此檔案複製到 c:\windows\system32 和 zenworks\_home/bin 資料夾中。
- **3** 為代管 ZENworks Configuration Management 資料庫之 Windows 伺服 器的網域使用者帳戶提供對 %ZENWORKS\_HOME%/conf/security 目錄的 讀取權限,以及對 %ZENWORKS HOME%/share/boe 目錄的完全控制權 限。如果不是網域使用者,ZENworks Configuration Management 伺 服器資料庫與 ZENworks Reporting Server 上的使用者名稱和密碼必 須相同。而且,您必須為該非網域使用者提供讀取和完全控制權 限。
- **4** 在 ZENworks 伺服器上編輯 ZENworks Reporting Server 服務的內 容。
	- **4a** 從桌面的 「開始」功能表中,按一下 「所有程式」 > 「*ZENworks Reporting Server*」 > 「*ZENworks Reporting Server*」 > 「*Central Configuration Manager*」 ( 中央組態管理程式 )。
		- 「*Central Configuration Manager*」視窗即會顯示。
	- **4b** 在 「*Server Intelligence Agent (ZENReporting)*」上按一下滑鼠右 鍵,然後按一下*「停止」*。
	- **4c** 在 「*Server Intelligence Agent (ZENReporting)*」上按一下滑鼠右 鍵,然後按一下 *「內容」*。

「*Server Intelligence Agent (ZENReporting) Properties*」 (Server Intelligence Agent (ZENReporting) 內容 ) 視窗即會顯示。

- **4d** 在 「*Log On As*」 ( 登入身分 ) 面板中,取消選取 「*System*  Account / (系統帳戶), 然後為代管 ZENworks Configuration Management 資料庫之 Windows 伺服器的網域帳戶指定使用者 名稱和密碼。
- **4e** 按一下 「確定」。
- **4f** 在 「*Server Intelligence Agent (ZENReporting)*」上按一下滑鼠右 鍵,然後按一下*「啓動」*。
- **5** 重新啟動 Tomcat 服務。
- **6** 重新啟動 ZENworks 服務。

如需詳細資訊,請參閱 Novell [支援知識庫](http://support.novell.com/search/kb_index.jsp) (http://support.novell.com/ search/kb index.jsp) 中的 TID 7009390。

#### <span id="page-26-0"></span>在 **Linux** 上︰

- **1** 設定 MS SQL Server,讓其在混合模式下運作。
- **2** 在 MS SQL 中,建立一個對 ZENworks 資料庫具有完整權限的本地 資料庫帳戶。
- **3** 在 ZENworks Reporting Server 上, 修改 dmaccounts.properties 和 dmamappings.properties 檔案。將 Active Directory 使用者名稱和密碼取 代為[步驟](#page-26-0) 2 中建立的本地資料庫使用者名稱和密碼
- **4** 使用 novell-zenworks-configure -c Start 指令重新啟動服務。
- **5** 存取 ZENworks 控制中心並確認其是否正常運作。
- **6** 使用 novell-zenworks-configure -c UpdateBOE 指令更新 BusinessObjects Enterprise,以使用更新後的組態檔案。
- **7** 確認 ZENworks 控制中心中現在是否有執行 ZENworks Reporting Server 報告。

#### <span id="page-27-0"></span>在 **Windows Server 2008 R2** 設備上安裝 **ZENworks Reporting Server** 失敗

- 來源: ZENworks 11 SP2; ZENworks Reporting Server。
- 說明: 如果 Windows Server 2008 R2 設備上正在執行 IP 協助程式服務,則 ZENworks Reporting Server 安裝會失敗。
- 動作: 停用 IP 協助程式服務︰
	- **1** 按一下 「開始」 > 「設定」 > 「控制台」 > 「管理工具」 > 「服 務」。
	- 2 在 *「IP 輔助程式」*上按一下滑鼠右鍵,然後選取 *「內容」*。
	- **3** 選取 「停止」以停止該服務。
	- **4** 在 「啟動類型」下拉式清單中,選取 「已停用」。
	- **5** 按一下 「套用」。
	- **6** 安裝 ZENworks Reporting Server。

如需安裝 ZENworks Reporting Server 的詳細資訊,請參閱 《*[ZENworks Reporting Server](http://www.novell.com/documentation/zenworks11/zen11_installation_reportingserver/data/bookinfo.html)* 安裝指南》 (http://www.novell.com/ documentation/zenworks11/zen11\_installation\_reportingserver/data/ bookinfo.html)。

### <span id="page-27-1"></span>在 **RHEL** 伺服器上安裝 **ZENworks Reporting Server** 失敗,並出現 「**Unable to find Business Object daemon**」 **(** 找不到 **Business Object** 精靈 **)** 錯誤

- 來源: ZENworks 11SP2; ZENworks Reporting Server。
- 說明: 在 RHEL 伺服器上安裝 ZENworks 11 SP2 Reporting Server 失敗,並顯示 「Unable to find Business Object daemon」錯誤訊息。
- 動作: 安裝之前,在 /etc/hosts 檔案的開頭,localhost IP 位址和主機名稱項目之 前,輸入設定的機器 IP 位址和主機名稱項目。

#### <span id="page-27-3"></span><span id="page-27-2"></span>**Windows** 伺服器從 **ZENworks Configuration Management 10 SP3** 升級到 **ZENworks 11 SP2** 後,無法安裝 **ZENworks Reporting Server**。

- 來源: ZENworks 11SP2; ZENworks Reporting Server。
- 說明: 從 Windows 伺服器解除安裝 ZENworks Reporting Server 10 SP3,然後再 升級到 ZENworks 11 SP2 後,由於發生中央管理伺服器錯誤,無法繼續 升級 ZENworks Reporting Server。
- 動作: 解除安裝 ZENworks Reporting Server 10 SP3 後,請先執行以下步驟,然 後再將伺服器升級到 ZENworks 11 SP2 ︰
	- **1** 確保 ZENWORKS\_HOME/share 目錄中刪除了 boe 資料夾。
	- **2** 備份登錄詳細資料。
- **3** 刪除 BusinessObjects Enterprise (BOE) 登錄項目。
- 4 檢查 BOE Tomcat 和 BOE MYSQL 服務是否存在。如果存在,則使 用以下指令將它們刪除︰
	- sc delete BOE120Tomcat
	- sc delete BOE120MySQL

#### <span id="page-28-3"></span><span id="page-28-0"></span>無法在 **ZENworks Reporting Server Infoview** 中執行任何任務

- 來源: ZENworks 11SP2; ZENworks Reporting Server。
- 說明: 在多路型機器上,無法利用 ZENworks Reporting Server Infoview 執行任 何任務。
- 可能的原因: 如果機器設定有多個網路介面卡 (NIC), BusinessObjects Enterprise (BOE) Central Management Server 可能會自動繫結至錯誤的網路介面。
	- 動作: 若要在 ZENworks Reporting Server Infoview 中執行任務,請按以下步驟 操作:
		- **1** 將一個 NIC 移至網路繫結順序的最上方。
			- **1a** 開啟 「網路連線」視窗。
			- **1b** 按 Alt 鍵以顯示 「進階」功能表。
			- **1c** 按一下 「進階」 > 「進階設定」。
			- **1d** 按一下 「介面卡及繫結」索引標籤。
			- **1e** 在 「連線」視窗中選取要置於繫結順序最上方的網路連接。
			- **1f** 按向上和向下箭頭,將選定的網路連接移至清單的最上方。
		- **2** 開啟 Host 檔案並新增一項用於 IP 位址和主機名稱。

Host 檔案位於 Windows 機器的 C:\Windows\sytem32\drivers\etc\hosts 目錄 以及 Linux 機器的 /etc/hosts 目錄中。

**3** 重新啟動機器。

## <span id="page-28-4"></span><span id="page-28-1"></span>**ZENworks Reporting Server** 解除安裝程式當機

- 來源︰ ZENworks 11 SP2 ︰ ZENworks Reporting Server
- 說明: 解除安裝 ZENworks Reporting Server 時,解除安裝精靈當機,或解除安 裝過程花費的時間顯著超出正常時間。ZENworks Reporting Server 解除 安裝程式一般大約需要 45 分鐘到 1 個小時來完成解除安裝過程。如果 ZENworks Reporting Server 解除安裝花費的時間超出正常時間, 很可能 是 ZENworks Reporting Server 已成功解除安裝。
- <span id="page-28-2"></span>動作: 請執行以下步驟:
	- **1** 請檢查以下幾項,確認 ZENworks Reporting Server 解除安裝已完成︰
		- Linux 系統的 /opt/novell/zenworks/share 資料夾和 Windows 系統的 <ZENWORKS\_HOME>/share 資料夾中已不存在 boe 資料夾。
		- ZRSuninstall.log 檔案顯示 「解除安裝已成功完成」的訊息。
		- ◆ ZENworks 控制中心的 「*報告*, 頁面顯示「管理區域中未設定 ZENworks Reporting Server」的訊息。

**2** 如果您依據[步驟](#page-28-2) 1 中所述可確認 ZENworks Reporting Server 已解除 安裝,請取消 ZENworks Reporting Server 解除安裝精靈以完成解除 安裝過程。如果 ZENworks Reporting Server 未解除安裝,請手動解 除安裝。

如需詳細資訊,請參閱 [TID 7009407](http://support.novell.com) (http://support.novell.com)。

<span id="page-30-0"></span>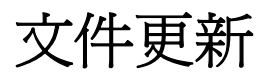

Novell ZENworks 11 SP2 的 《*ZENworks Reporting Server* 安裝指南》中的內容做了一些變 更,本節介紹這些變更的相關資訊。這些資訊將幫助您瞭解文件的更新。

本產品的文件以 HTML 和 PDF 兩種格式提供,可從網路上下載。HTML 和 PDF 文件將保持 最新,因此也包含本節所列之變更。

若想知道您所使用的 PDF 文件是否最新,可以查看標題頁上的發佈日期。

文件在以下日期進行了更新:

◆ 第 B.1 節 「2012 年 3 月 20 日: [11 SP2](#page-30-1)」 (第 31 頁)

# <span id="page-30-1"></span>**B.1 2012** 年 **3** 月 **20** 日:**11 SP2**

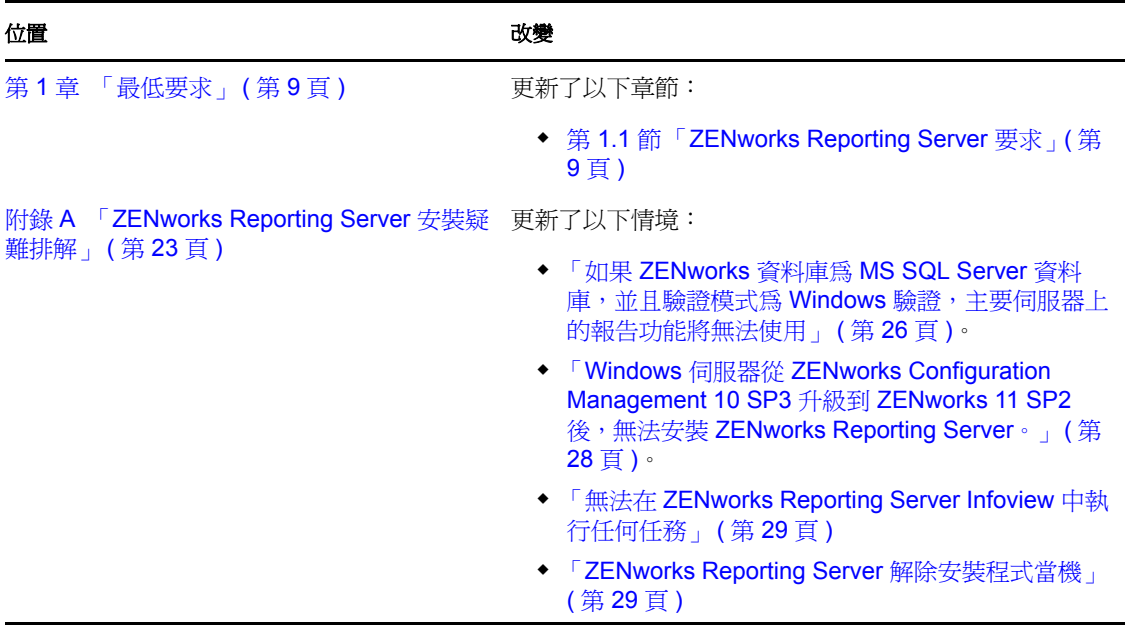